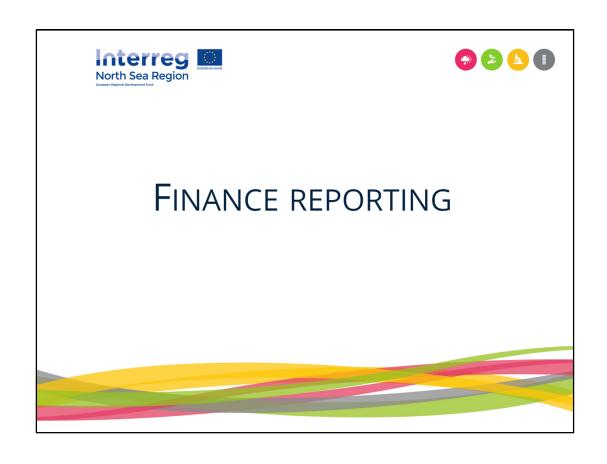

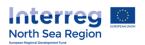

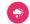

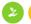

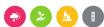

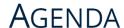

- Run through of the finance reporting process, including all tabs in the OMS form
- A step-by-step explanation of what the FLC does when the report has been submitted to him/her
- A repeat of the most important points when filling out the finance report

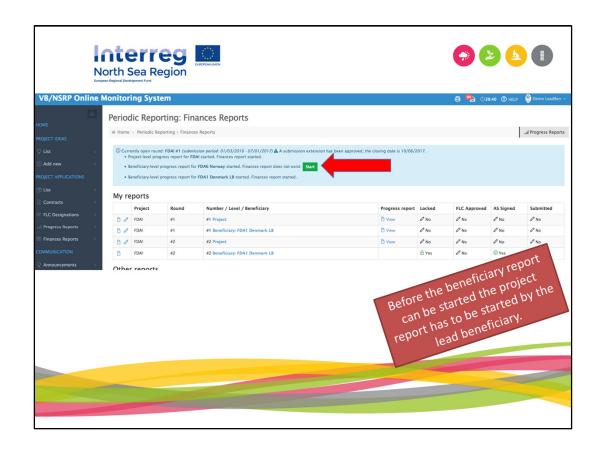

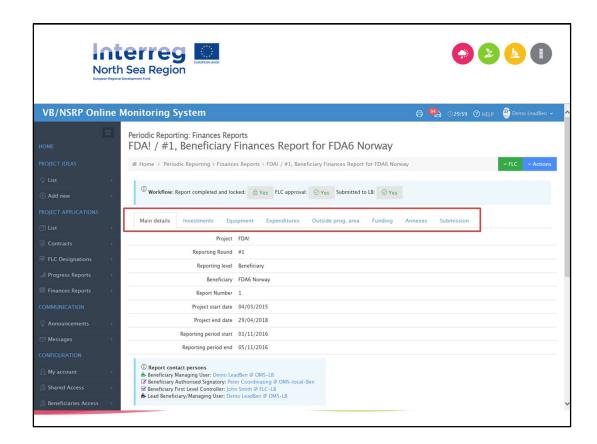

The progress report on finances encompasses a number of tabs which every beneficiary will need to fill in:

- Investments
- Equipment
- (Other) Expenditures
- · Expenditure outside the programme area
- · Split of funding
- Annexes

These can be seen on this slide.

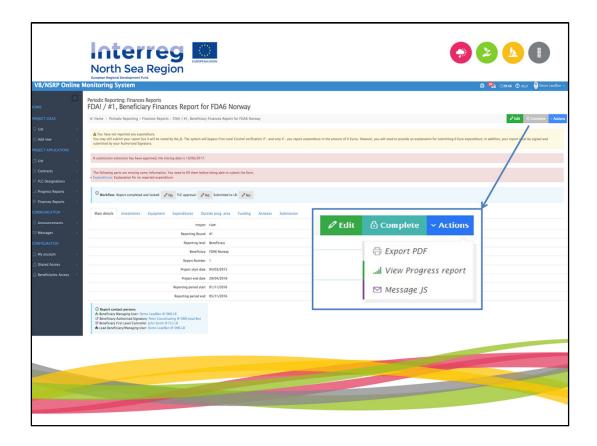

In the top right corner you find the options to "Edit" or "complete" the report.

The "complete" option should only be applied when your report is 100% ready for your FLC to verify it.

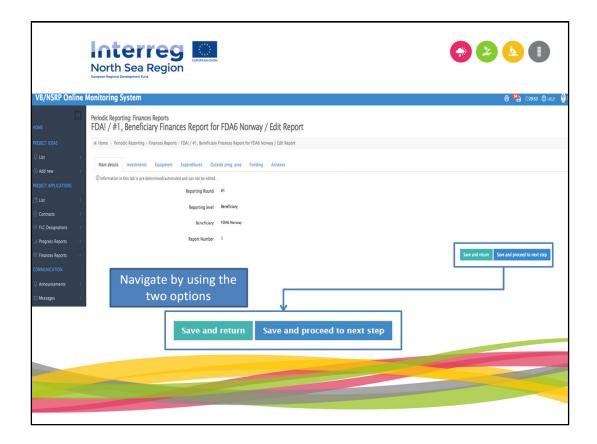

When you "edit" the report you have several ways of navigating around the report. The main navigation tool is located in the lower right-hand corner of this screenshot: "Save and return" and "Save and proceed to next step". The former saves the report and takes you to the home page of the OMS, while the latter takes you to the next tab in the report.

Alternatively you can also navigate between the tabs simply by clicking them.

Everything is automatically saved in the OMS, so you do not have to worry about losing information if you forget to push 'save.'

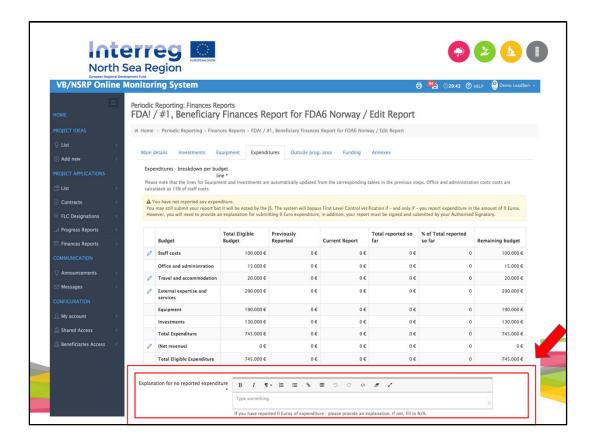

If you have NO expenditure to report during a reporting round, you must give an explanation in this box. And that is the ONLY thing you need to do.

If you ARE reporting expenditure, you must fill in N/A in this box. It is a mandatory field, whether you are reporting zero expenditure or more than zero.

We recommend that the Lead Beneficiary compile all explanations in the individual beneficiary-level reports in the project-level report – simply copy and paste them into the same box in the project-level report, as this is not an automated function.

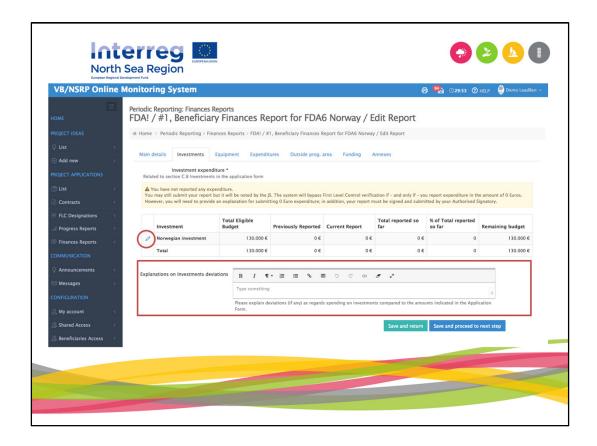

The investment tab reflects the investments listed in the approved application form. Investments in this tab ONLY appear for the beneficiary responsible for the investment. For example, if Beneficiary X is listed as responsible for an investment in a barge in a project application, Beneficiary X – and ONLY Beneficiary X – will see that investment appear in this tab. The only thing they need to do is click the 'edit' button to the left of the listed investment and provide the expenditure on this investment during the current reporting period. An explanation of deviations is not mandatory.

If your application had no investments, there will be no entries in this tab for any of the beneficiaries.

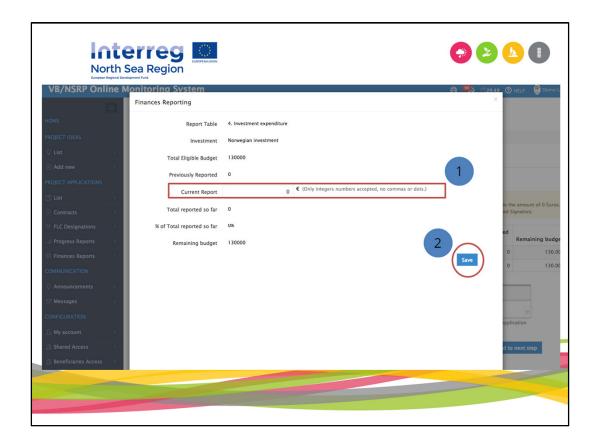

The interface for updating the current report figures is simple: provide the amount spent on the investment during the reporting period and click "Save".

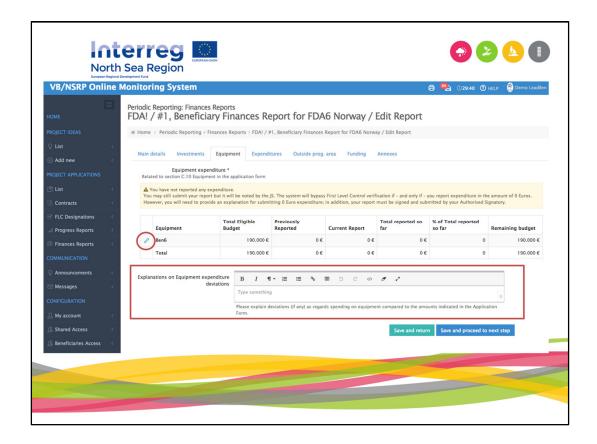

As with the investment tab the equipment tab reflects the equipment listed in the approved application form for a particular beneficiary.

Again, the only thing you need to do is update the amount of expenditure for the current reporting period on the equipment listed and explain any deviations.

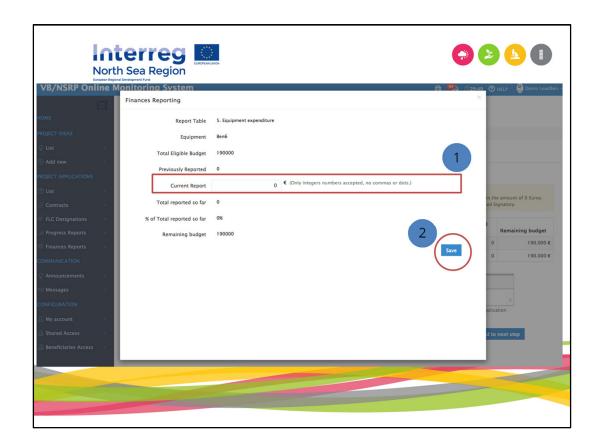

The interface for updating the current report figures is simple: provide the amount spent on the equipment item during the reporting period and click "Save".

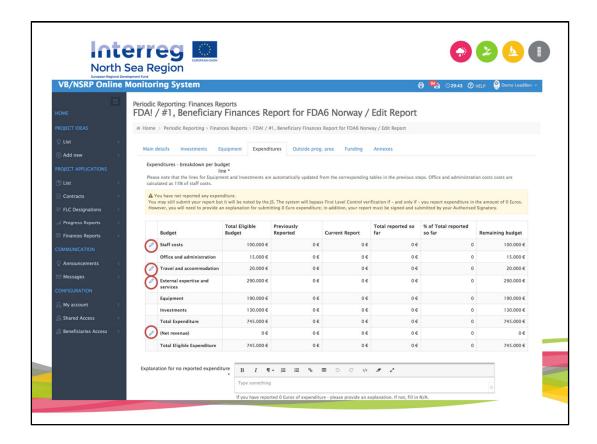

The information that you have provided in the tabs for "Investments" and "Equipment" is automatically transferred to the "Expenditures" tab.

In the expenditures overview you need to provide financial information on "Staff costs", "Travel and accommodation", "External expertise and services" and "Net revenue", if applicable.

PLEASE NOTE: rounding must always be down to the nearest whole Euro and it must correspond exactly to what is claimed in the finance report.

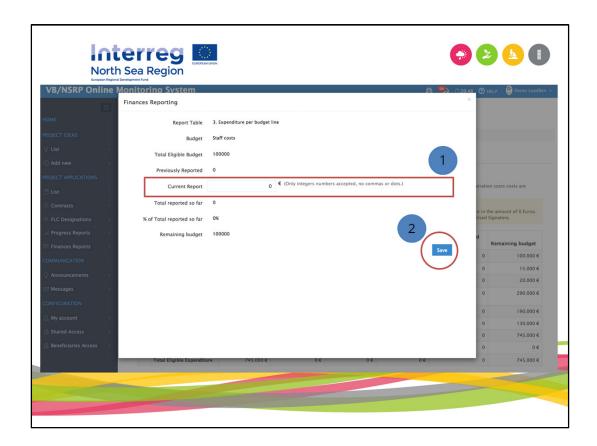

The edit function for the four expenditure categories in the expenditure tab is the same as that for the investments and equipment.

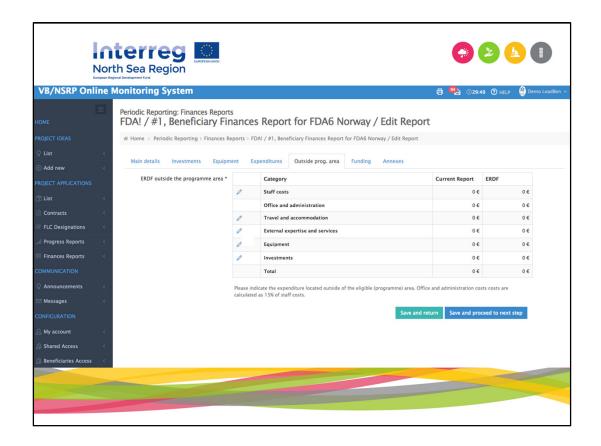

ALL expenditure (whether inside or outside the North Sea Region Programme area) needs to be reported within its budget line, e.g. staff costs, external expertise, equipment. Any of that expenditure that happened outside the NSRP must ALSO be reported here – it will NOT be double counted but it will also not be transferred automatically to this tab. Fact Sheet 18 has more details about what 'outside the NSRP' means.

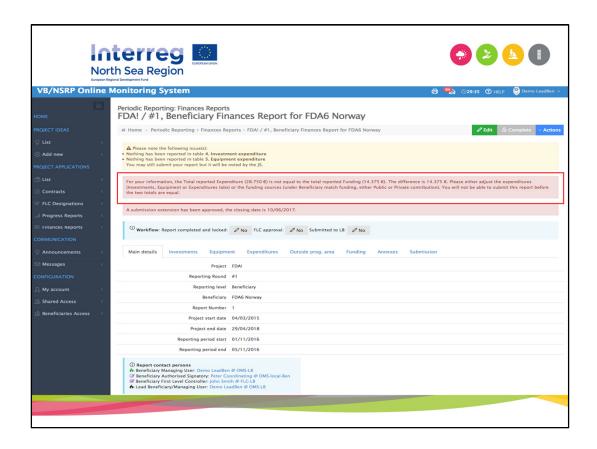

It is important to point out that this error – which appears as soon as EUR 1 of expenditure has been entered in any of the expenditure tabs – can be ignored until it is time to fill in the funding tab. It is only pointing out that there is an imbalance in expenditure vs. funding, which will be corrected as soon as funding has been entered in the appropriate part of the funding table.

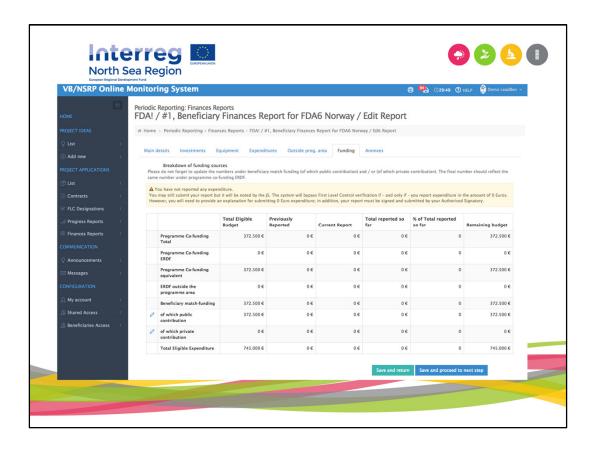

When the expenditure overview is complete then you can enter match-funding amounts, split between private and public sources.

PLEASE NOTE: When the total is an odd number the system rounds in favor of the programme, so do not be alarmed if there is a 1 Euro difference. For example, if the final amount is EUR 15,755, the programme co-funding will be EUR 7,877 and the beneficiary match funding will be EUR 7,878.

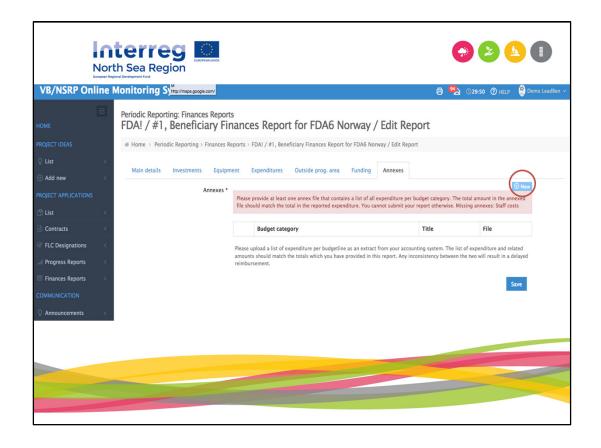

In line with the programme requirements you need to attach an extract from your accounting system for each budget category in which expenditure is being claimed. This document must include a list of individual expenditure items as well as a total amount that corresponds exactly to the amount entered in the report.

As part of the JS's assessment of the report we will have a look at these lists when the project report is received – checking for the consistency between the amounts reported and the attached documentation.

You add an annex by choosing the option in the upper right corner "New".

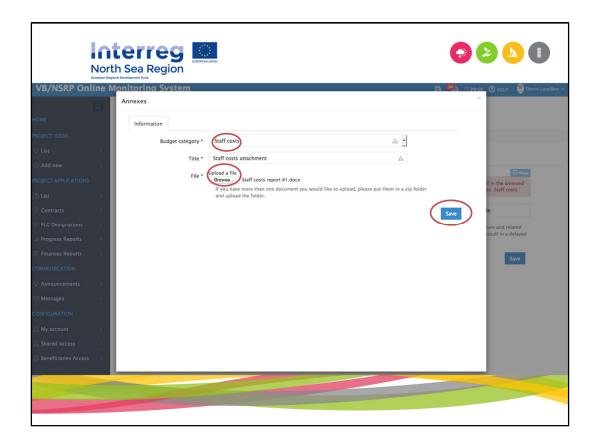

- 1) You choose the budget category
- 2) You give the annex a name
- 3) You upload the file
- 4) And then you press "Save"

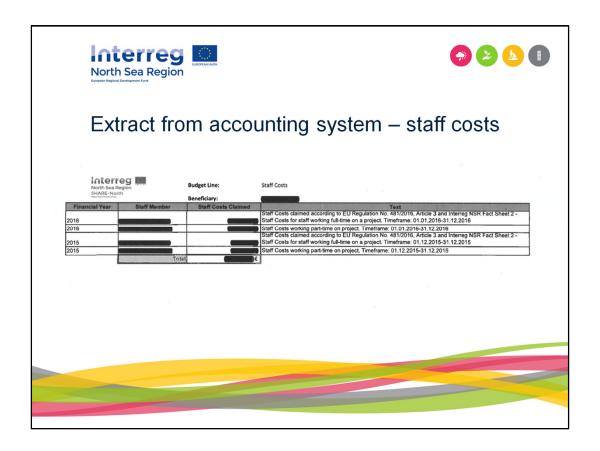

The total amount in the annex must be equal to the total reported amount in the OMS. For non-Euro expenditure, the currency conversion rate must also be shown in the annex. Here is an example from the SHARE-North report.

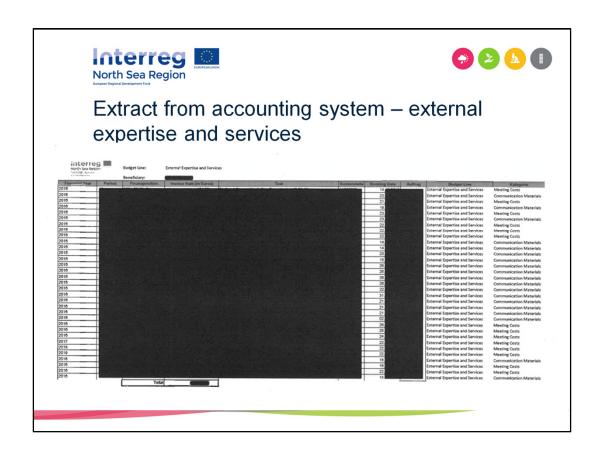

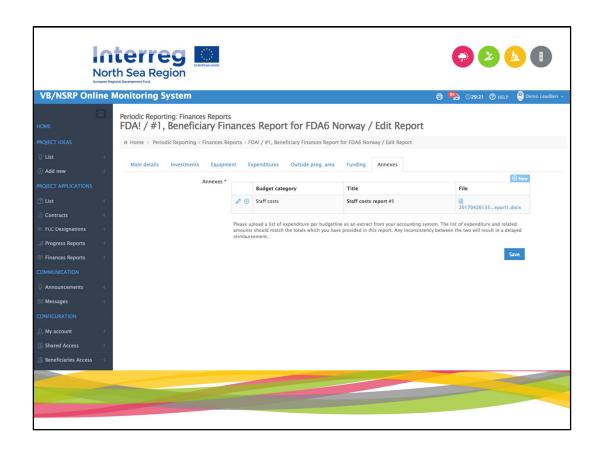

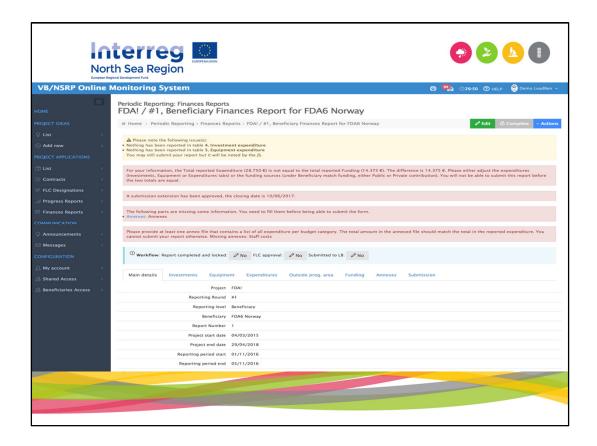

If any required information is missing, you will not be able to mark the report as complete. If you see an error message you have to sort out the problem before you can make the report ready for verification by your FLC.

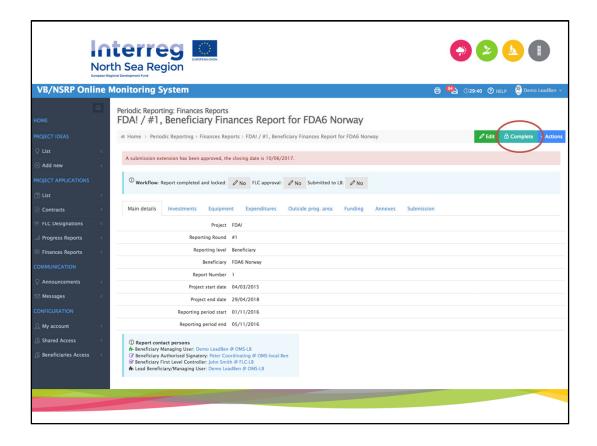

When all issues have been resolved you can mark the report as "Complete".

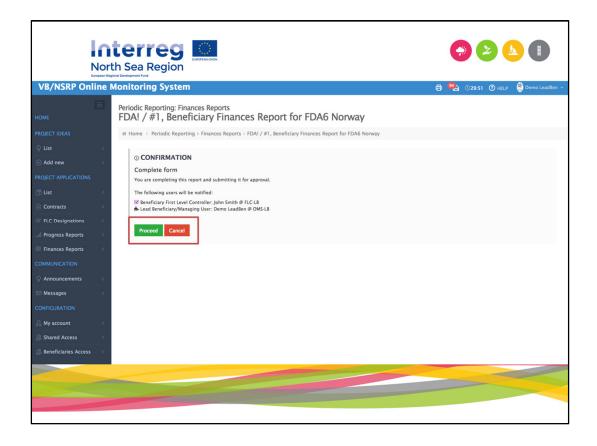

The system will ask you if you are sure that the report is complete. When you can confirm this, press "proceed".

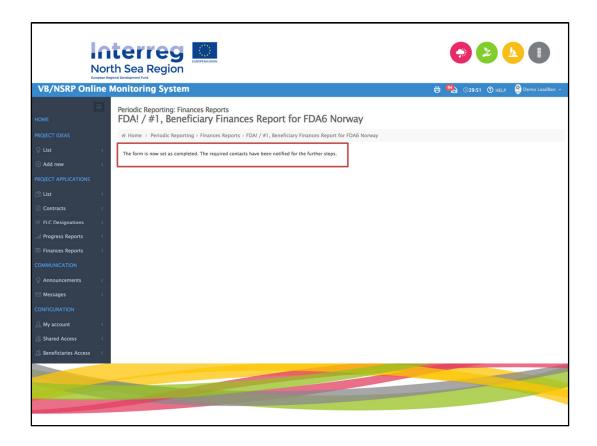

The procedure ends with the notification that "the form is now set as completed. The FLC has been notified to approve it."

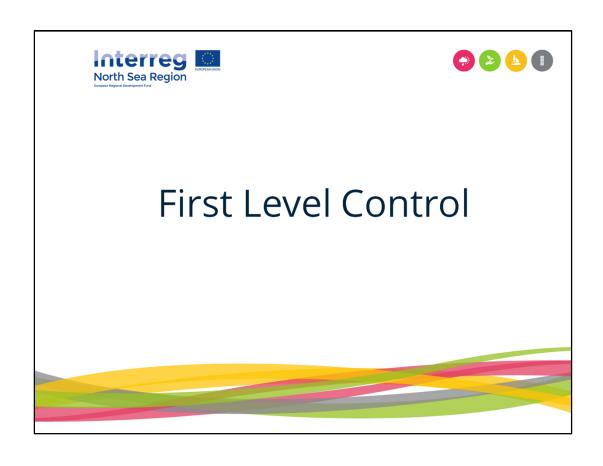

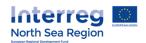

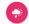

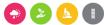

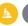

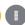

## Repeating the requirements

- + The beneficiary initiates the designation of the First Level Controller
- + The suggested First Level Controller confirms the content of the designation form and designation checklist
- The national designation body has to approve (designate) the First Level Controller before access to finance report of beneficiary is granted.

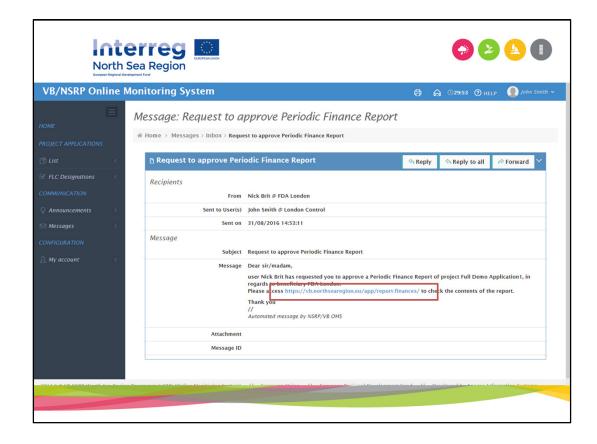

The designated FLC recieves a notification when the finance report has been marked as complete from the benenficiary side of the system.

The notification includes a link to the reports completed by the beneficiary.

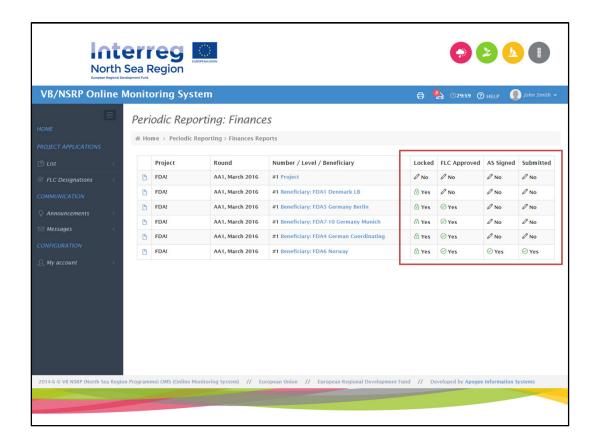

the FLC can at all times see the status of the individual reports, both the ones which has been completed and the ones which is being drafted.

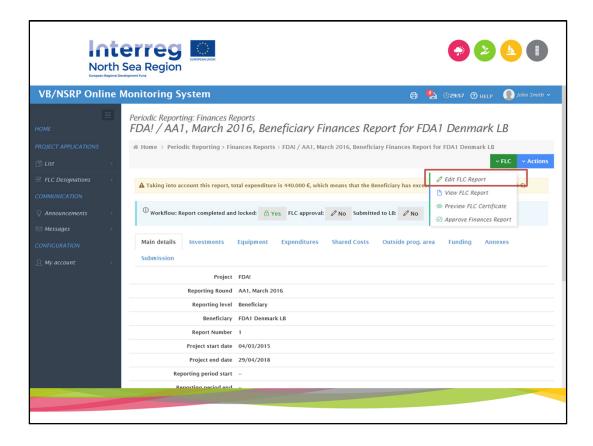

The FLC can now view the entire report which was previously prepared.

Before the FLC can approve the report prepared by the beneficiary the FLC report has to be prepared.

This is done by applying the "edit FLC Report".

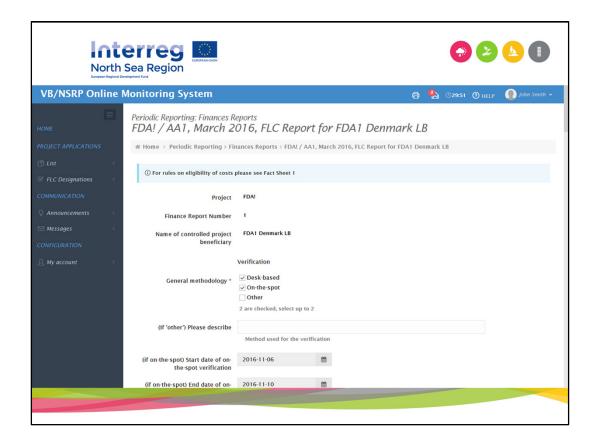

The FLC report includes a number of predefined sets of information, and a number of questions which activly has to be answered by the FLC before the finance report of the beneficiary can be approved.

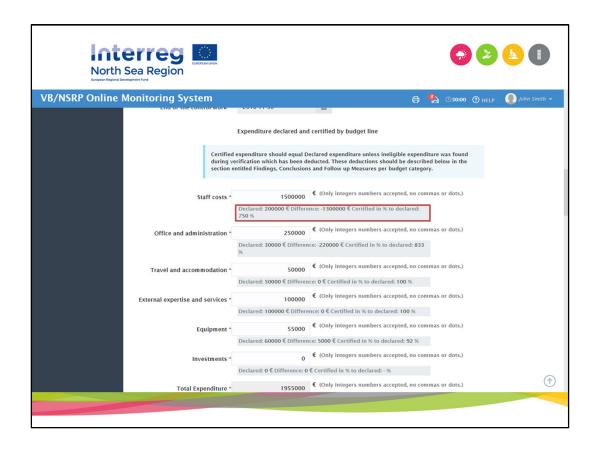

The amounts declared by the beneficiary is visible to the FLC when the report is prepared.

If any discrepancy between the declared and certified amounts the individual cost item has to be explicitly mentioned in the FLC report.

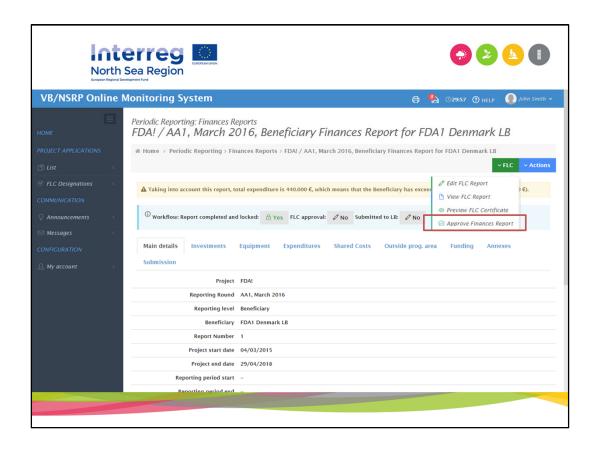

When the FLC report has been finalised you need to go under the menu item "FLC" and press "approve Finance report"

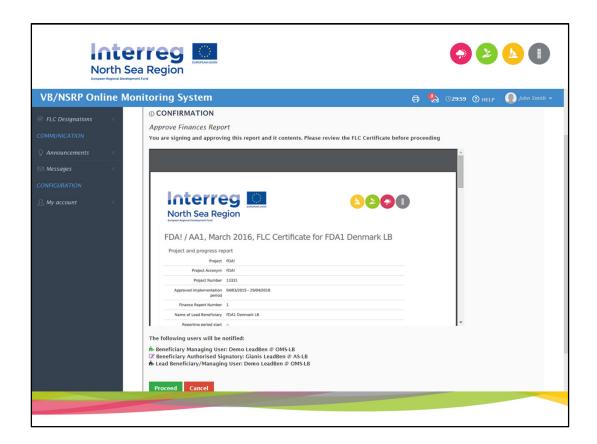

When "approve finance report" has been applied the FLC certificate will be presented in PDF, and below the presented PDF a button to confirm the accuracy of the report is located.

The FLC can also in this picture see who will be informed then the report is approved.

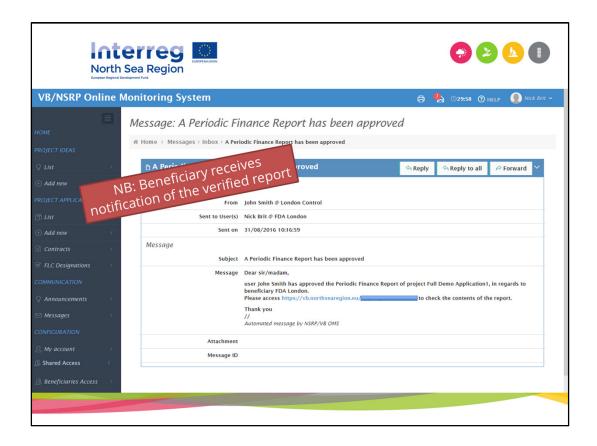

When the FLC approves the beneficiary report a system notification is sent to the managing user of the beneficiary, the beneficiary authorised signatory and the lead beneficiary.

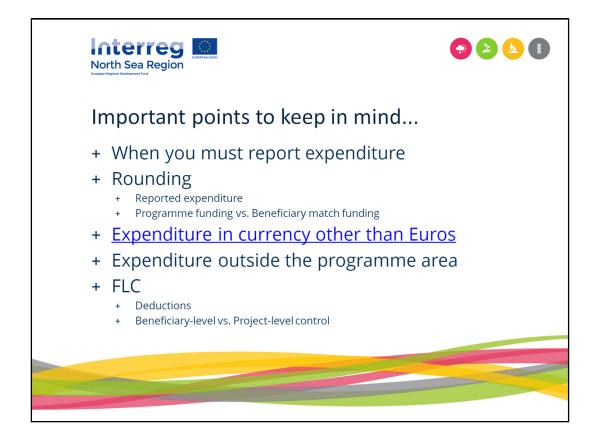

- You must always submit a statement of expenditure with every full and final progress report. In other words, finance reports MUST be submitted once a year. However, individual beneficiaries may report zero expenditure in any given report, as long as the reason is justified and explained in the 'expenditure' section of the report and long periods of no expenditure are explained by the LB – except in the final report.
- Itemized lists of expenditure attached in the annex section must include a total amount that corresponds exactly to what is claimed in the reporting form. Rounding must always be down to the nearest whole Euro and it must correspond exactly to what is claimed in the finance report.
- Attachments must clearly identify how your exchange rate has been identified. Fact Sheet 10 provides a link to the website from which you can get the official currency conversion rate at the time the report is submitted to the FLC.
- ALL expenditure needs to be reported within its budget line, e.g. staff costs, external
  expertise, equipment. Any of that expenditure that happened outside the NSRP must
  ALSO be reported here it will NOT be double counted. Fact Sheet 18 has more
  details about what 'outside the NSRP' means.
- If budget line total ends in an uneven number, the larger amount will be taken by the beneficiary. For example, if the total expenditure is EUR 15,001, ERDF will be EUR 7500 and beneficiary match funding will be EUR 7501.

- If deductions are made by the First Level Controller and there is no explanation for the
  deductions, it is your responsibility as the beneficiary to reject the audit report and
  instruct the First Level Controller to fill in the necessary details. No claim for
  expenditure will be accepted by the Joint Secretariat unless all deductions are
  explained.
- As stated in Fact Sheet 24 the First Level Controller of the individual beneficiary carries
  out the first level control. In addition to this the First Level Controller of the Lead
  Beneficiary has one more role to perform as he/she checks that there is a First Level
  Controller certificate in place for the expenditure reported by each partner. The
  purpose of this exercise is to ensure that first level control has taken place. The First
  Level Controller of the Lead Beneficiary does not re-control any of the expenditure
  incurred by other beneficiaries as this would be double work.
- The Lead Beneficiary must ensure that the expenditure reported by all beneficiaries' results from implementing the project and corresponds only to the activities agreed between the partnership and laid out in the approved application. This means that you go through the activities described in the activity report by each beneficiary and see if anything sticks out. The purpose of the exercise is to ensure that your partnership is moving in the right direction. This is not something that involves your First Level Controller as all costs have already been subject to first level control. The FLC must explain any deductions.

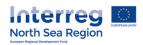

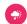

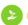

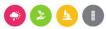

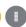

## Division of labour

| L | ead Beneficiary                    | Beneficiary                      | First Level<br>Control                  | Joint Secretariat                                                |
|---|------------------------------------|----------------------------------|-----------------------------------------|------------------------------------------------------------------|
|   | uthorised Signatory<br>ppointment  | Authorised Signatory appointment | First Level Control<br>Report           | Reviewing the project progress report                            |
|   | irst Level Control<br>esignation   | First Level Control designation  | Verification of expenditure correctness | Following up on second level control                             |
|   | eneficiary report<br>roject report | Beneficiary report               | Explanation of deductions               | Respond to LB questions                                          |
|   | artnership<br>greement             |                                  |                                         | Prepare reimbursement documentation for the certifying authority |